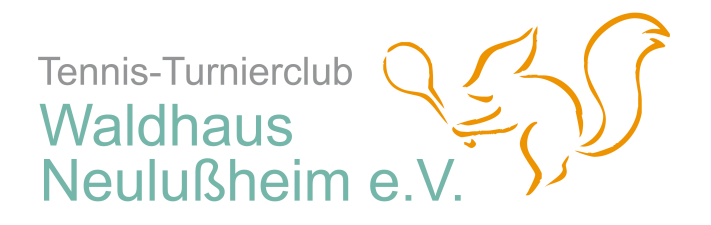

# Anleitung Online-Buchungssystem

#### Das System ist unter <https://ttc.tk-sys.de/>erreichbar.

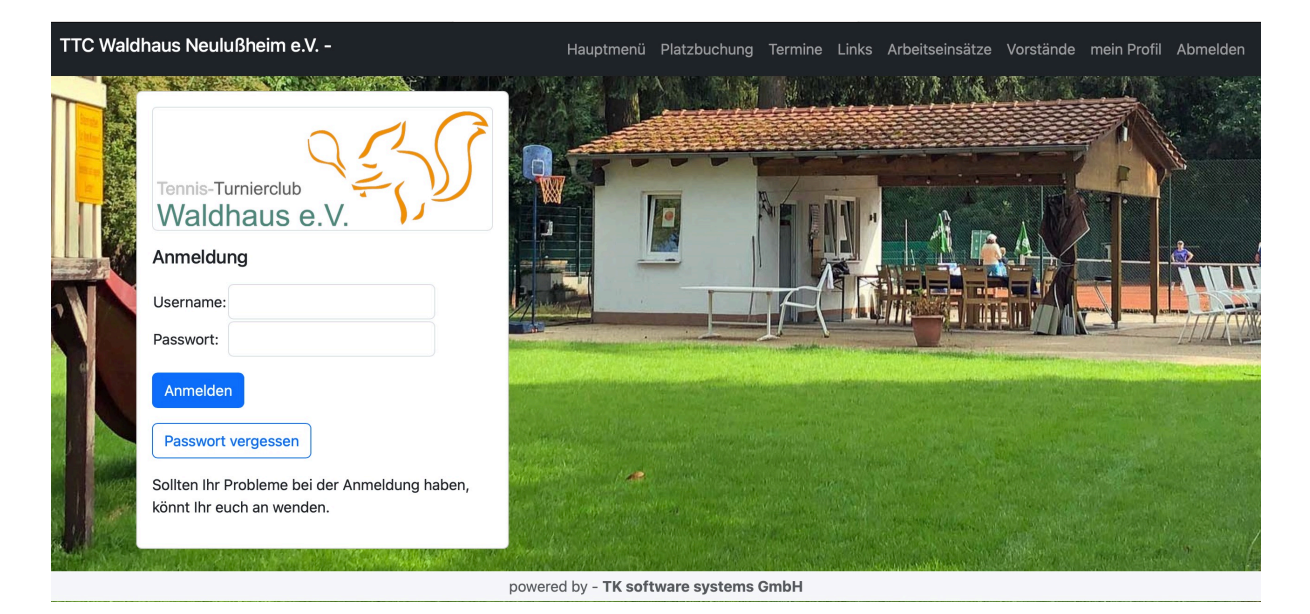

#### **1. Hinweise**

Damit eine Reservierung erstellt werden kann, muss sich jedes Mitglied mit einem persönlichen Login anmelden. Der Login wurde per E-Mail an die beim Verein hinterlegte E-Mail-Adresse geschickt. Solltest du keinen Zugang erhalten haben, wende dich bitte einen Kontakt für das TTC Portal.

## **2. Kontakt TTC Portal**

Sollten ihr Fragen zur Bedienung haben könnt ihr euch an Michael Brucker ([schatzmeister@ttc-waldhaus.de](mailto:schatzmeister@ttc-waldhaus.de) , 0151-652331229) oder Thiel Kohpeiß ([sportwart@ttc-waldhaus.de](mailto:sportwart@ttc-waldhaus.de) , 0151-11447188) wenden.

### **3. Buchungsmöglichkeiten**

Eine Buchung kann direkt über den Browser oder das Handy vorgenommen werden.

#### **4. Buchungsregeln**

- Jedes Mitglied hat zwei Steckkarten für Platzbuchungen. Eine Steckkarte bedeutet, einmal im Buchungsplan "eingesteckt" zu werden als Spieler. Die Karte wird wieder automatisch frei, sobald das Spiel beendet ist. Dh. du hast immer 2 aktive Reservierungen in der Zukunft. Es spielt dabei keine Rolle, ob du selbst gebucht hast oder als Mitspieler ausgewählt worden bist.
- Einzel kann für 1 Stunde gebucht werden (2 Spieler).
- Doppel kann für 2 Stunden gebucht werden (3-4 Mitspieler).

#### **4. Reservierung erstellen**

Zum Erstellen einer Reservierung musst du dich mit deinen Zugangsdaten unter <https://ttc.tk-sys.de/> anmelden.

Wähle **"Platzbuchung"** aus, um die Belegung der Plätze sehen zu können. Zum Reservieren einfach den gewünschten Platz zur gewünschten Uhrzeit anklicken.

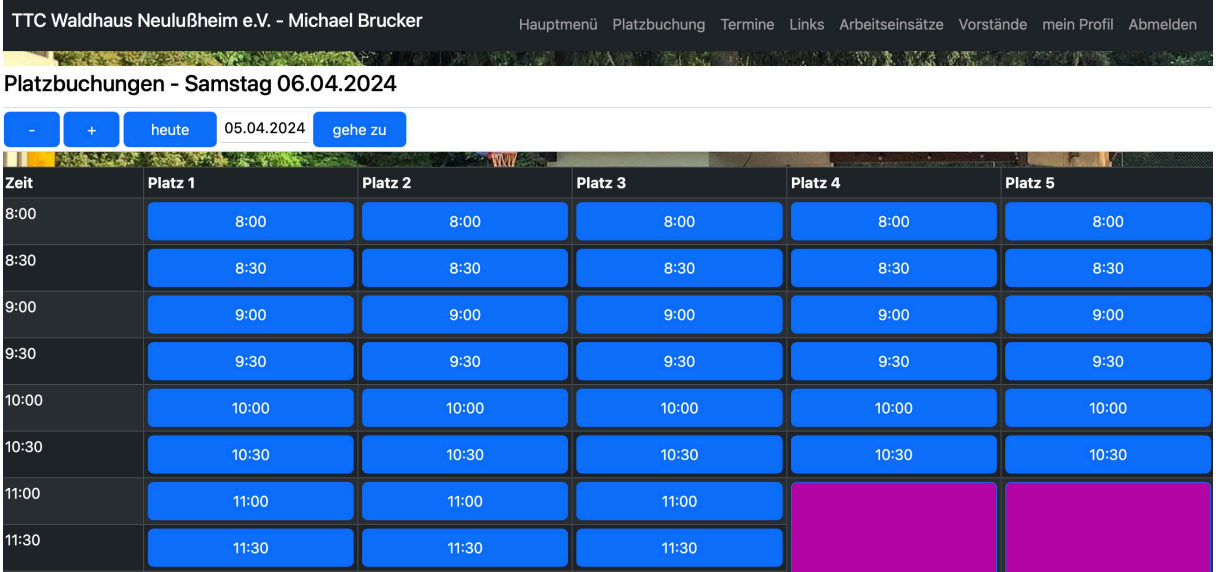

Zur Bestätigung der Reservierung öffnet sich ein Fenster um alle erforderlichen Details der Reservierung einzugeben.

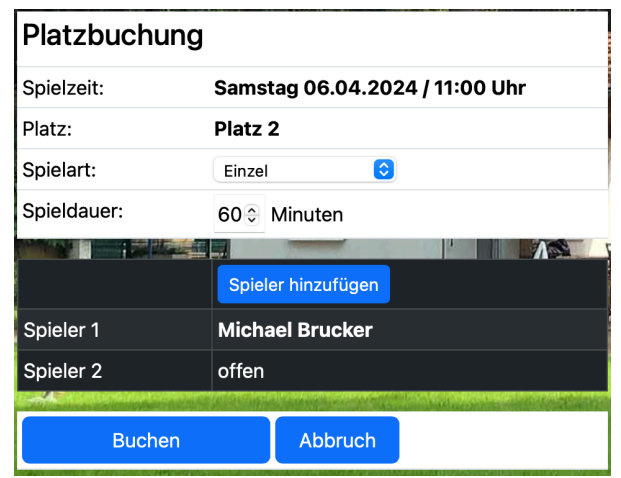

Die Spielzeit/Platz wird aus dem Buchungsplan übernommen, die Felder **"Spielart"** und **"Spieldauer"** können gemäß der Buchungsregeln gewählt werden und mit einen Klick auf das Feld "Spieler hinzufügen" können gewünschte Mitspieler gewählt werden - Buchen - fertig.

**Hinweis:** Sollten bei einem Mitspieler bereits alle Steckkarten verbraucht sein, so erscheint eine entsprechende Meldung und die Buchung ist nicht möglich.

Nach erfolgreicher Buchung schließt sich das Fenster und die Buchung wird im Buchungsplan angezeigt.

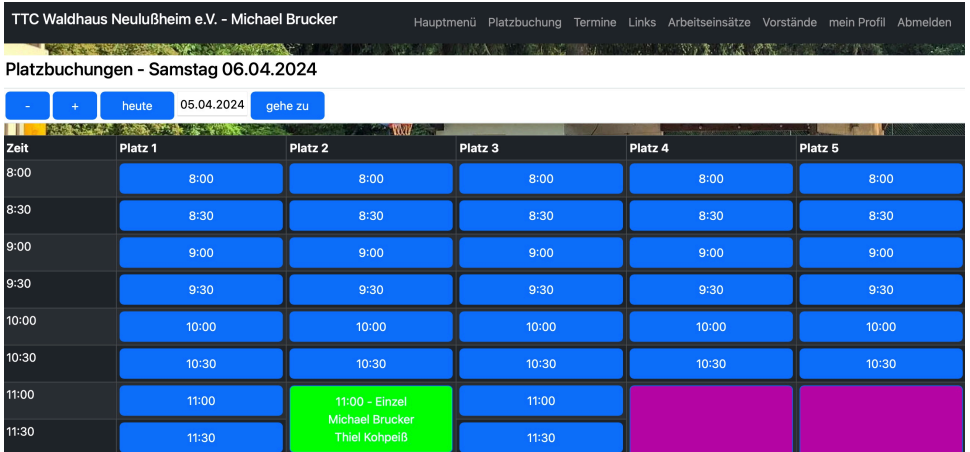

Weiterhin werden deine nächsten Spieltermine auf dem "Hauptmenü" direkt angezeigt (auch die wo du nur als Mitspieler ausgewählt wurdest). Zum Hauptmenü weiter unten noch etwas mehr.

## **5. Reservierung bearbeiten / löschen**

Zum Bearbeiten oder Löschen einer Reservierung, einfach die gewünschte Reservierung im Buchungsplan anklicken. Es öffnet sich ein Fenster, über welches die Reservierung aktualisiert oder storniert werden kann. Dort könnt ihr auch die Mitspieler ändern.

#### 6.**Passwort vergessen**

Wenn du dein Passwort vergessen hast, kannst du dir auf dem Anmeldebild über die Funktion "Passwort vergessen" ein neues Passwort schicken lassen.

## **7. Passwort ändern**

Das Passwort kann in den persönlichen Einstellungen im Reiter "mein Profil" angepasst werden. Dort kannst du auch weitere persönliche Daten (z.b. Telefon, email) ändern.

**Hinweis**: dieses Datenänderungen werden aktuell nicht automatisch in die Mitgliederverwaltung übernommen. Diese Funktion ist für zukünftige Versionen geplant. Bitte also für Änderungen in der Mitgliederverwaltung weiterhin Michael Brucker informieren.

## **8. Hauptmenü**

Im Hauptmenü werden alle wichtigen Info (wie deine nächsten Spieltermine) angezeigt, aber auch die Möglichkeit angeboten, weitere TTC Informationen einfach zu erreichen. Einfach ausprobieren - es ist selbsterklärend :-)

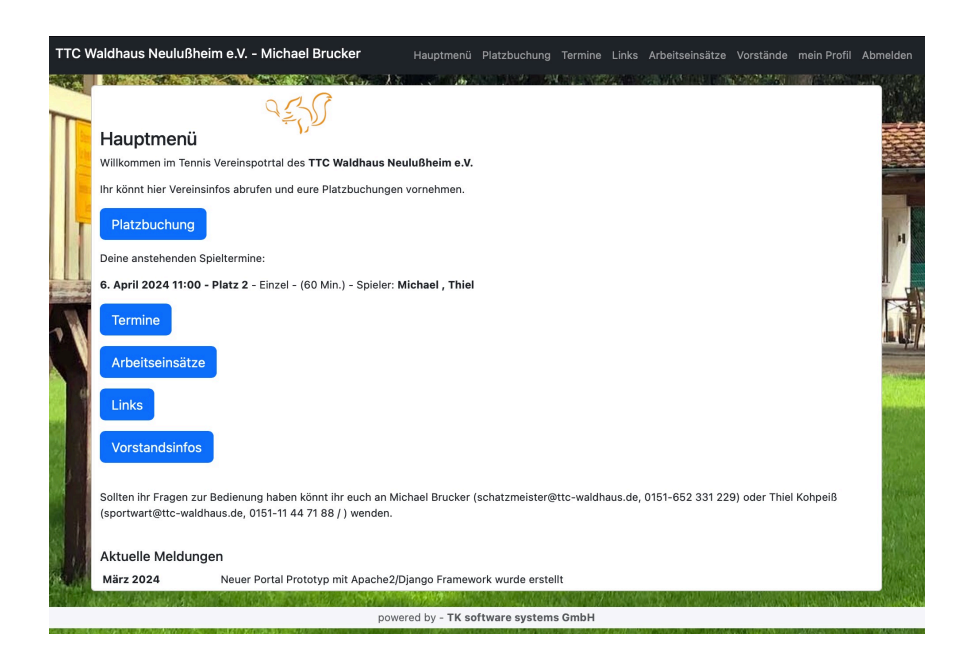